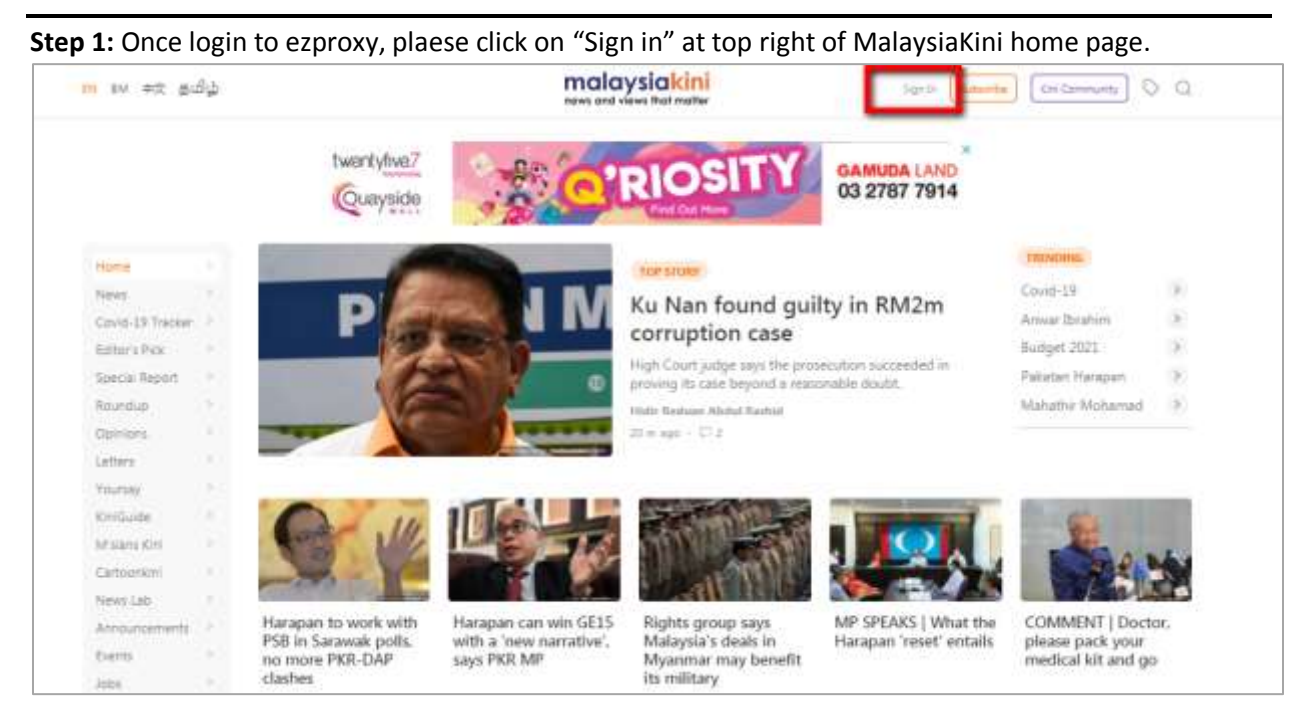

## **ACCESS TO MALAYSIAKINI**

**Step 2:** Click on "Sign in using Static IP".

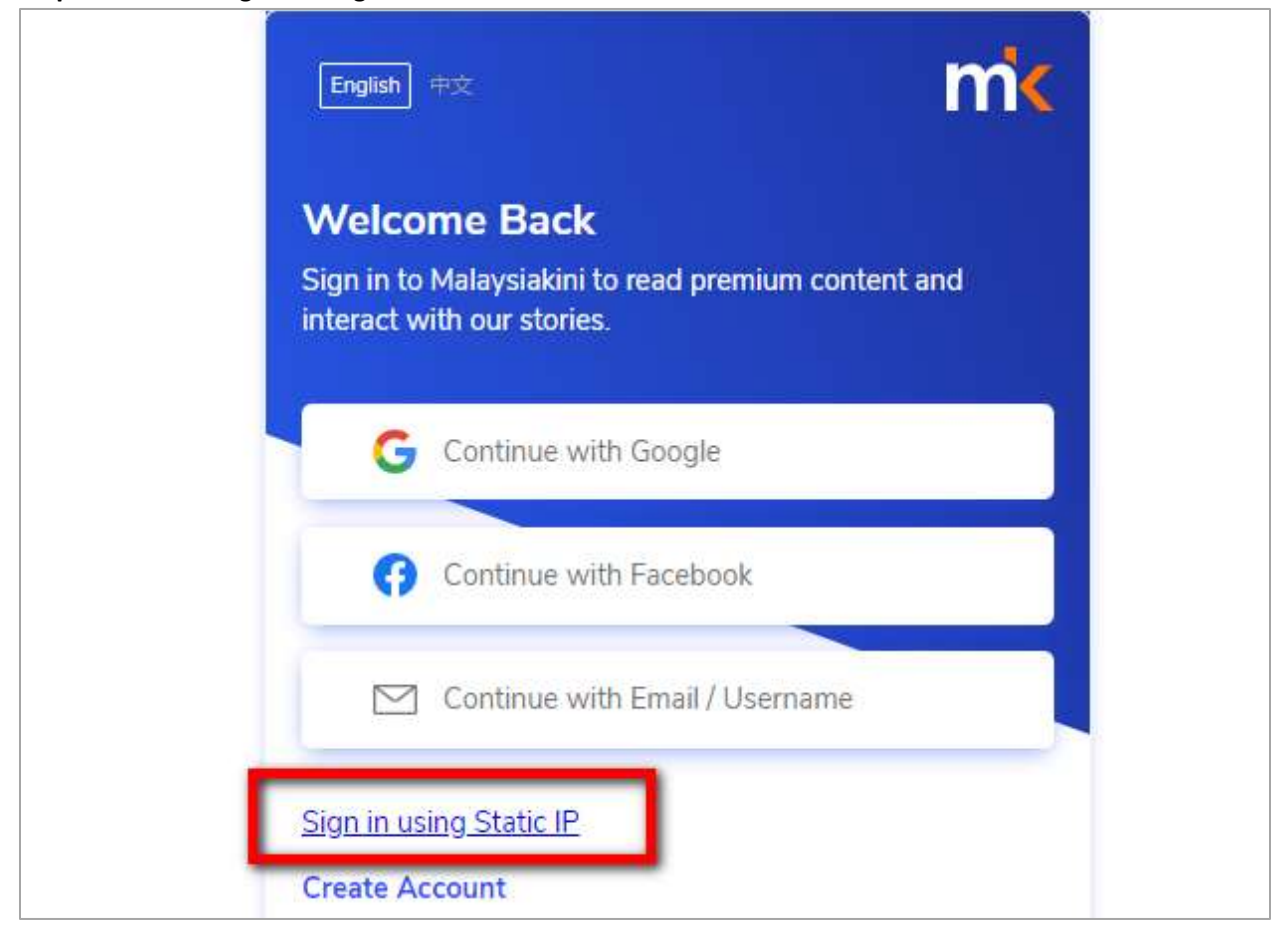

**Step 3:** Once click on "Sign in using Static IP", user will be able to view the page signing into the page using static IP

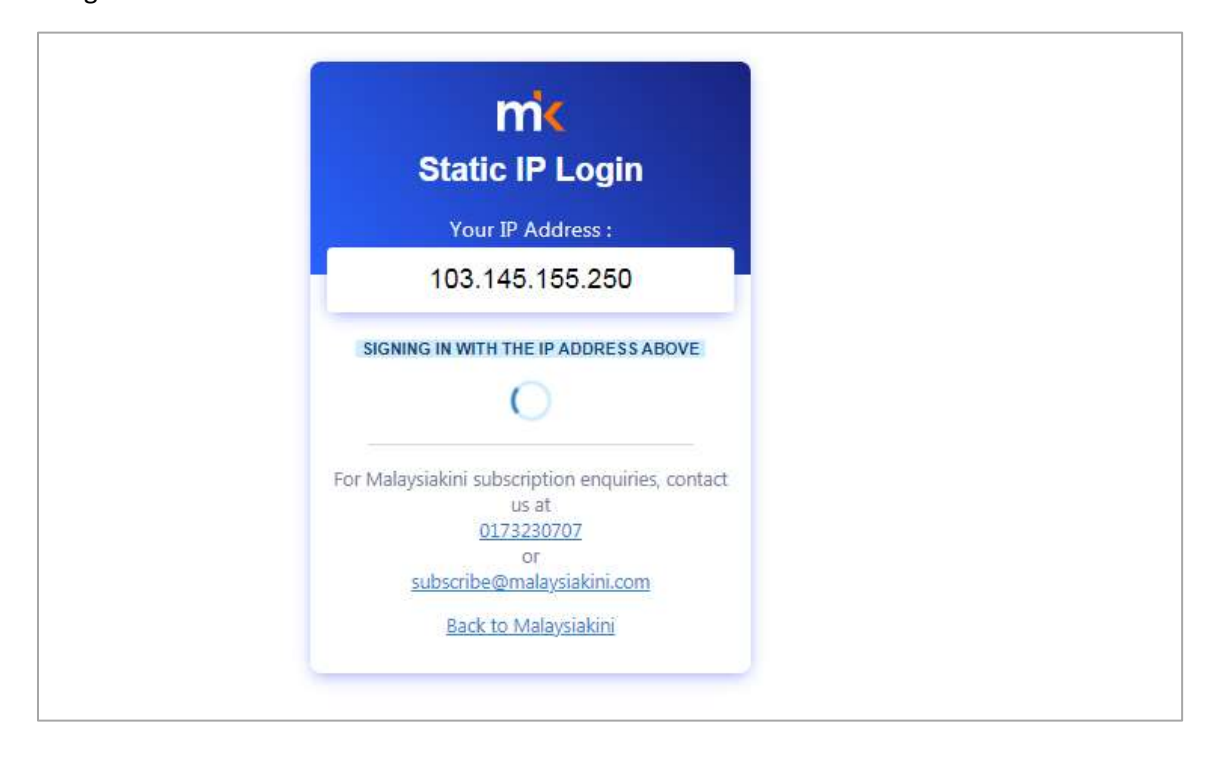

**Step 4:** After signing in static IP is completed, user will be able to see the "Taylor's University" login on top right page. Now user may utilize the content.

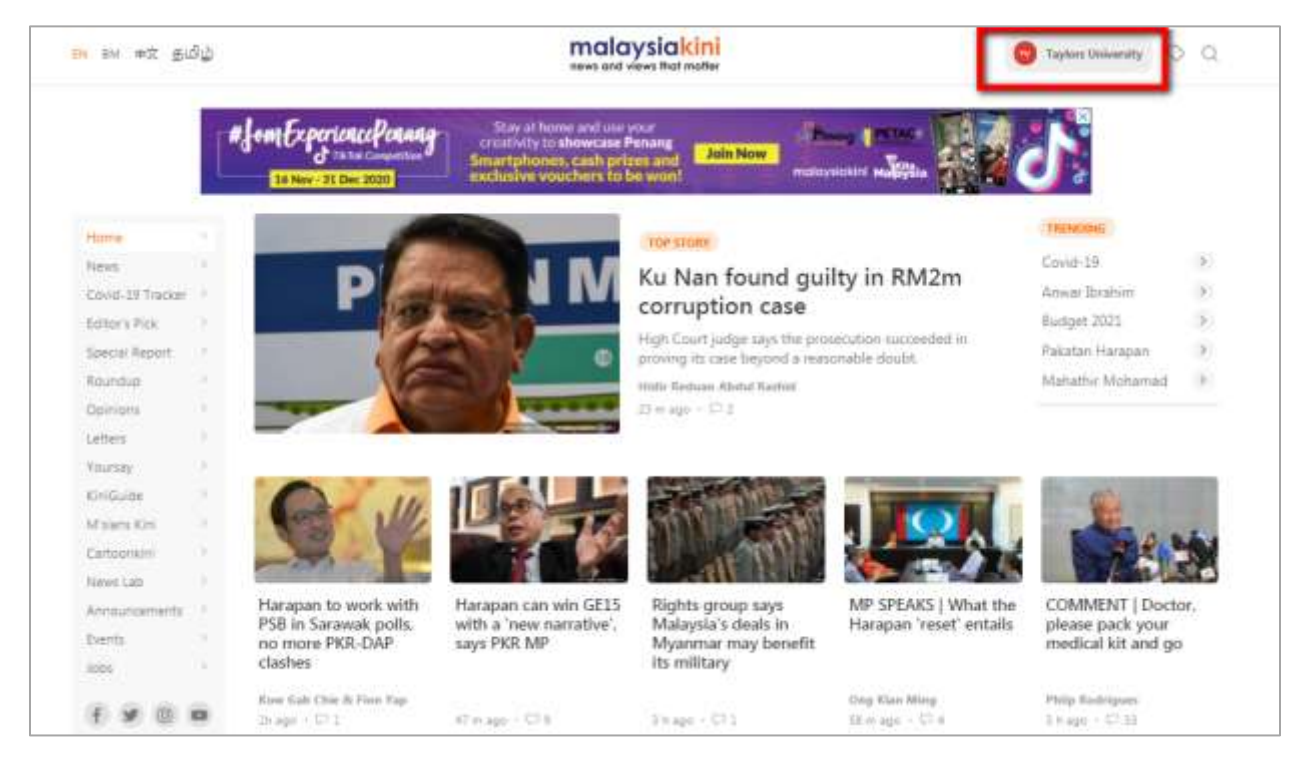